# MSS3: Private Reports

Reporting features in Manager Self Service 3 (MSS3) help supervisors track and analyze payroll and labor information, such as employee schedules, benefits, time cards or contact information. A private report is accessed from the Private Reports menu item and is unique to your account. The reports that you create in this menu item cannot be accessed by other users, but you can email the report to them.

Private reports may not be available for all browser profiles. Typically, the supervisor browser profile does not have private reports.

## Add a Report

To add a private report:

- 1. Click the Private Reports menu item.
- 2. In the *Private Reports* page, the reports list will be empty and the report groups absent until you add a report.
- 3. Click the Add button.

| Manager Day            | $\bigcirc$ | Private Reports             |   |
|------------------------|------------|-----------------------------|---|
| Find: Search Employe   | е          | No Selections Available Adv | d |
| Process Payroll        | $\oplus$   |                             |   |
| Daily Operations       | $\oplus$   |                             |   |
| Scheduling             | $\oplus$   |                             |   |
| Long Term Care Reports | $\oplus$   |                             |   |
| Reports and Summaries  | Θ          |                             |   |
| Shared Reports         |            |                             |   |
| Personal Information   |            |                             |   |
| Summary Sheet - Time   | Card       |                             |   |
| Incidents 4.00 - 5.99  |            |                             |   |
| Incidents 10.00 +      |            |                             |   |
| Private Reports        |            |                             |   |

4. In the *Add a New Report* window, type a title for the report and a description of the report in the *Hint* field.

| Properties    |                                   |                                   |  |  |
|---------------|-----------------------------------|-----------------------------------|--|--|
| Report Title: | Benefit Activity for My Employees |                                   |  |  |
| Hint:         | Benefit activity for my employees | Benefit activity for my employees |  |  |
| Report Group: | Benefits                          |                                   |  |  |
| Base:         | Employee List ~                   |                                   |  |  |
|               | Employee List                     |                                   |  |  |
|               | Pay Class Assignment              |                                   |  |  |
|               | Employee Exceptions k Ca          | nce                               |  |  |
|               | Employee Exceptions by Day        | nce                               |  |  |
|               | Employee Schedules by             |                                   |  |  |
|               | Workgroup                         |                                   |  |  |
|               | Employee Work History Grid        |                                   |  |  |
|               | Worked Hours Calendar             |                                   |  |  |
|               | Employment History Detail         |                                   |  |  |
|               | Employee Benefit Activity         |                                   |  |  |
|               | Simple Hourly Pay                 |                                   |  |  |
|               | Designation Summaries             |                                   |  |  |
|               | Hours each employee               |                                   |  |  |

5. Type the name of the report group you want the report to be added to. Report groups are a collection of reports based on a related time and attendance topic, such as scheduling and benefits.

When adding the report group name of an existing report group, type the name exactly as it appears in the list (including matching upper and lower case letters). If the name does not match, a new group will be created.

6. Select the basic structure of the report from the Base drop-down list.

Report structures in the Base drop-down list are predefined in the system.

7. Click **Ok** when you have finished updating the fields.

The new report and report group is added to the *Private Reports* page.

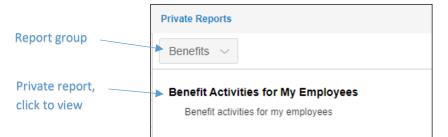

8. Click the private report you created to view the report properties in *Private Reports* page.

| Private Reports                     |                                                                            |                                            |                          |
|-------------------------------------|----------------------------------------------------------------------------|--------------------------------------------|--------------------------|
| Benefits ~                          |                                                                            |                                            |                          |
| Benefit Activities for My Employees | Benefit Activities for My Employees                                        |                                            |                          |
| Benefit activities for my employees | Operations $\lor$ Run Report                                               |                                            |                          |
|                                     | Report Label                                                               | Period                                     | Employees                |
|                                     | Benefit Activities for My Employees<br>Benefit activities for my employees | Last 12 Months (FMLA)                      | All Accessible Employees |
|                                     | Fields                                                                     | Grouping                                   | Filter                   |
|                                     | Full Name (Last, First), ID Number, Badge No.,<br>Pay Class Name           | Each Employee. New page on each new group. | Active Employees         |
|                                     | Destination                                                                | Auto Run Schedule                          | Prior Executions         |
|                                     | Screen                                                                     | Not Scheduled to Run                       | No Saved Copies          |

## **Report Properties**

Each report has its own set of properties that define the content and format of the report. The report properties relate to the type of data the report contains.

| Report Label                                                               | Period                                     | Employees                |  |  |
|----------------------------------------------------------------------------|--------------------------------------------|--------------------------|--|--|
| Benefit Activities for My Employees<br>Benefit activities for my employees | Last 12 Months (FMLA)                      | All Accessible Employees |  |  |
| Fields                                                                     | Grouping                                   | Filter                   |  |  |
| Full Name (Last, First), ID Number, Badge No.,<br>Pay Class Name           | Each Employee. New page on each new group. | Active Employees         |  |  |
| Destination                                                                | Auto Run Schedule                          | Prior Executions         |  |  |
| Screen                                                                     | Not Scheduled to Run                       | No Saved Copies          |  |  |

To change a report's structure:

1. Click the blue folder icon and select a property in the drop-down list.

| Benefit Activities for My Employees   Operations ~   Run Report            |     |                       |                          |                  |
|----------------------------------------------------------------------------|-----|-----------------------|--------------------------|------------------|
| Report Label                                                               | 6 ~ | Period                | Employees                |                  |
| Benefit Activities for My Employees<br>Benefit activities for my employees |     | Last 12 Months (FMLA) | All Accessible Employees | Select Employees |

2. In the property window, select the changes you would like to make. For example, to change the employees included in the report, select the Employees folder drop-down list and click the Include button in the employee selection panel.

|                          | Employees                                                                   |
|--------------------------|-----------------------------------------------------------------------------|
|                          | My Employees V Search 🗳                                                     |
| Employees                | 324 Employees 2 Selected                                                    |
| All Accessible Employees | Glenwood Skilled Nursing 2FL RN                                             |
| Filter                   | ுதைு Day DNN 1<br>★க்கத்த                                                   |
| Active Employees         | Include Exclude                                                             |
| Prior Executions         | Savier Aston Glenwood Skilled Nursing 2FL RN add employee   ★★★★★ Day DNN 1 |
| No Saved Copies          | Include Exclude                                                             |

3. Your selections will appear beneath the category in the report page.

| Benefit Activities for My Employees                                        |                       |                                                                           |           |
|----------------------------------------------------------------------------|-----------------------|---------------------------------------------------------------------------|-----------|
| Operations $\lor$ Run Report                                               |                       |                                                                           |           |
|                                                                            |                       | Employees 🛅 🗸                                                             | Employees |
| Report Label                                                               | Period                | Amherst, Luke E Aston, Xavier U                                           | added to  |
| Benefit Activities for My Employees<br>Benefit activities for my employees | Last 12 Months (FMLA) | Barwick, Joshua I Beckley, Nathan S<br>Belden, Katelyn S Bingham, Amber F | report    |

# **Copying a Report**

Reports can be copied, modified and saved to any exisiting report category or to a new category.

To copy a report:

- 1. Click the *Operations* drop-down list in the report page of the report you are copying.
- 2. Select Copy Report (Make Another).

| Time Card Report                      |                    |      |                                     |
|---------------------------------------|--------------------|------|-------------------------------------|
| Operations $\sim$                     | Run Report         |      |                                     |
| Copy Report (Ma                       | ke Another)        |      |                                     |
| Remove Report                         | (Permanently)      |      | Workgroups                          |
| Time Card Report<br>Time Card Report, | one employee per p | age. | Evergreen-Skilled Nursing-All-All-A |
| Fields                                |                    |      | Grouping                            |

3. Add a title and description to the report in the *Copy an Existing Report* window.

| Copy an Existing Rep | ort 🤅                                 |
|----------------------|---------------------------------------|
| Properties           |                                       |
| Report Title:        | Skilled Nursing Time Card Report      |
| Hint:                | Skilled Nursing only Time Card Report |
| Report Group:        | Common Reports                        |
|                      |                                       |
|                      | Ok Cancel                             |

- 4. Type the name of the report group you want the report to be added to. If this is an existing report group, be sure to match the name exactly to prevent creating a new group.
- 5. Click **Ok** to save your new report.

#### **Remove a Report**

To remove a report from a report group, click the *Operations* drop-down list in the report page and select **Remove Report (Permanently)**. Enable the **Please confirm removal of this report** check box and click **OK**.

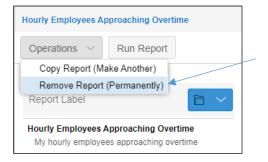

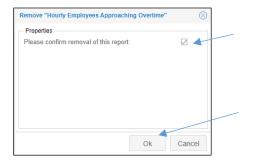

### **Running a Report**

Reports can be run by clicking the **Run Report** button or they can be scheduled to run automatically in the report properties by scheduling when the report will run and the users who will receive the report.

To run a report:

1. Click the **Run Report** button in the report page.

| Benefit Activities for My Employees                                        |                       |
|----------------------------------------------------------------------------|-----------------------|
| Operations ~ Run Report                                                    |                       |
|                                                                            |                       |
| Report Label                                                               | Period                |
| Benefit Activities for My Employees<br>Benefit activities for my employees | Last 12 Months (FMLA) |

2. Select the report format (Microsoft Excel or PDF) and the destination for displaying the report (screen or mail).

|   | Build Report |                                                      | $\otimes$ |                                               |
|---|--------------|------------------------------------------------------|-----------|-----------------------------------------------|
|   | Properties   |                                                      |           | Excel or PDF                                  |
|   | Format:      | Adobe Reader (PDF)                                   |           |                                               |
| ~ | Destination: | Email ~                                              | -         | Email or screen                               |
|   | Recipients:  | ManagerNight@company.com;<br>ManagerWknd@company.com |           | Separate email<br>addresses with<br>semicolon |
|   |              | Ok Cance                                             | el        |                                               |

3. If emailing the report, enter the email address in the *Recipients* field.

When entering more than one email address in the Recipients field, separate the addresses with a semicolon.

- 4. Click **Ok** to run the report.
- 5. Click **Ok** in the *Preview Report* window.

| Preview Report  |                                                                                     | $\otimes$ |
|-----------------|-------------------------------------------------------------------------------------|-----------|
| Properties      |                                                                                     |           |
| Report Details: | "Benefit Activities for My Employees"<br>Created On Aug-9 2018 2:10pm by<br>MGR DAY |           |
| Format:         | Adobe Reader (PDF)                                                                  |           |
| Destination:    | Screen ~                                                                            |           |
|                 |                                                                                     |           |
|                 | Ok Canc                                                                             | el        |

6. Click **Ok** in the window indicating that your file will download momentarily.

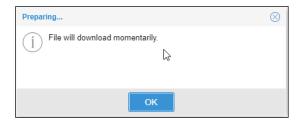

If you selected Screen as the destination, the report becomes available at the bottom of the browser window. If you selected Email, the report will be emailed to the entered recipients

| Facility Hours Reporting | $\oplus$ |           |
|--------------------------|----------|-----------|
| Administration           | $\oplus$ |           |
| Leave Request            | $\oplus$ | Processes |
| Benefit Activi           | ties f   | pdf ^     |

To schedule the report to run automatically:

1. Click the blue folder icon for the Auto Run Schedule report property.

| Not Scheduled to Run | Add New Schedule |
|----------------------|------------------|
| Auto Run Schedule    | Prior Executions |
|                      |                  |

2. In the *Adjust Report Schedule* window, set the day and time the report will run.

| roperties        |                                    | Recipients:      | Manager Night@company.com;         |  |  |
|------------------|------------------------------------|------------------|------------------------------------|--|--|
| Description:     | Benefit Activities for My Employee |                  | ManagerWknd@company.com            |  |  |
| Attachment Type: | Adobe Reader (PDF)                 |                  |                                    |  |  |
| Time of Day:     | 8:20a                              | Subject Line:    | Benefit Activities for My Employee |  |  |
| Sun:             |                                    | Content Message: |                                    |  |  |
| Mon:             |                                    |                  |                                    |  |  |
| Tue:             |                                    |                  |                                    |  |  |
| Wed:             |                                    |                  | N                                  |  |  |
| Thu:             |                                    |                  | $\searrow$                         |  |  |
| Fri:             |                                    |                  |                                    |  |  |
| Sat:             |                                    |                  |                                    |  |  |

3. Select the format of the report.

| Properties       |                                    |  |  |  |
|------------------|------------------------------------|--|--|--|
| Description:     | Time Card Report                   |  |  |  |
| Attachment Type: | Adobe Reader (PDF)                 |  |  |  |
| Time of Day:     | Adobe Reader (PDF)                 |  |  |  |
| Sun:             | Employee List CSV<br>(Unformatted) |  |  |  |
| Mon:             | Employee List XMLSS for Excel      |  |  |  |
| Tue:             | Full Detail CSV (Unformatted)      |  |  |  |
| Wed:             | Full Detail XMLSS for Excel        |  |  |  |

- 4. Type the email address of the recipients, separating multiple addresses with a semicolon.
- 5. Define the appearance of the report with the description, email subject line and add a message if needed.

## **Regenerate a Report**

A previously run private report can be regenerated from My Timeline quick access button. The My Timeline panel contains a sequential list of user activities and system milestones, including recently generated reports. To run a report from My Timeline, click the report.

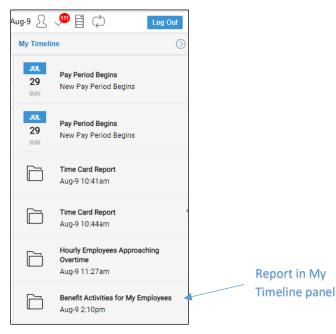

Select the format and viewing options, screen or email, in the *Preview Report* window. Do not enable the Remove Timeline Reminder check box, which is used to delete the report from My Timeline.

| Preview Report        |                                                                             | $\otimes$ |                                           |
|-----------------------|-----------------------------------------------------------------------------|-----------|-------------------------------------------|
| Properties            |                                                                             |           |                                           |
| Report Details:       | "Benefit Activities for My Emplo<br>Created On Aug-9 2018 2:10pr<br>MGR DAY |           |                                           |
| Format:               | Adobe Reader (PDF)                                                          | ~         |                                           |
| Destination:          | Screen                                                                      | ~         |                                           |
| Recipients:           |                                                                             |           |                                           |
| Remove Timeline Remir | der:                                                                        |           | Removes the<br>report from<br>My Timeline |
|                       | Ok                                                                          | Cancel    |                                           |

©2020-2021 Attendance on Demand, Inc. All rights reserved. Attendance on Demand is a registered trademark of Attendance on Demand, Inc. (AOD). Nothing contained here supersedes your obligations under applicable contracts or federal, state and local laws in using AOD's services. All content is provided for illustration purposes only.